## Wright State University Welcome to your Classroom Training Session

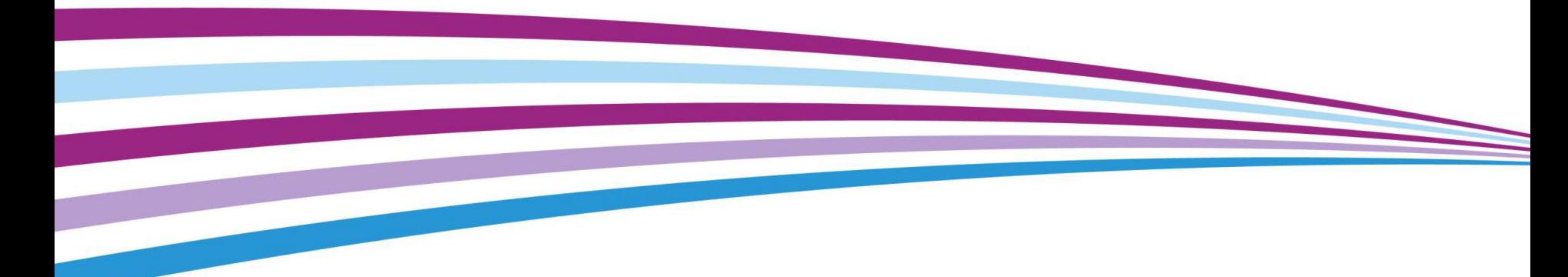

## **Device Training for Key Operators**

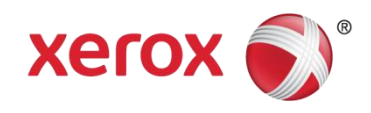

© 2014 Xerox Corporation. All Rights Reserved *US-DW* 1

## Introducing Xerox® WorkCentre®

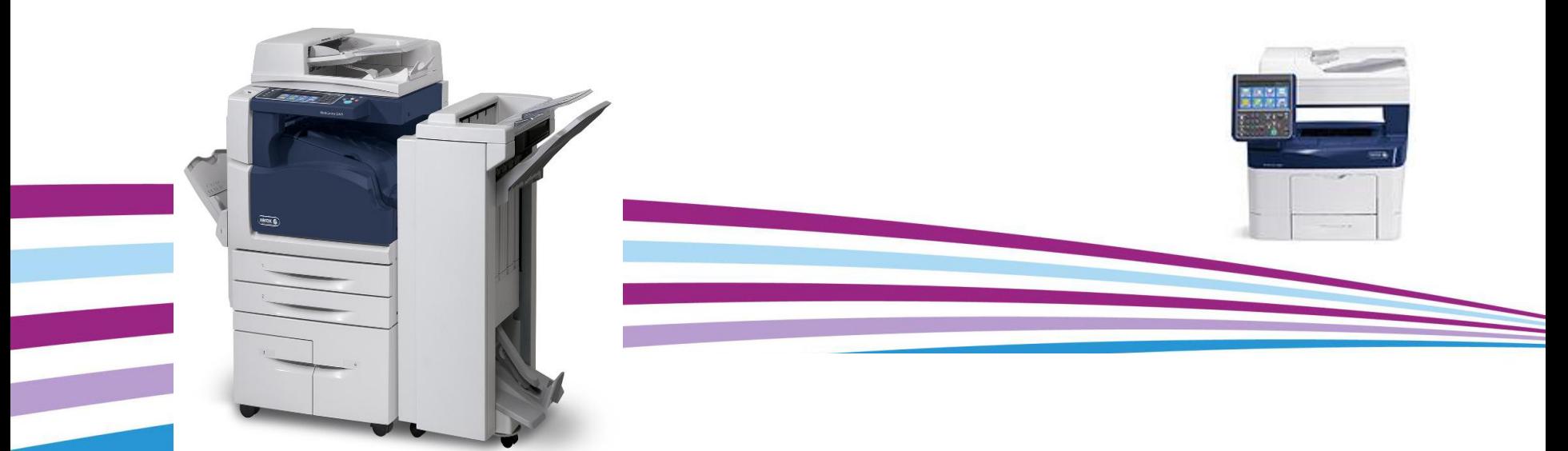

## Pharos - Wright 1 card Authentication and Follow Me printing

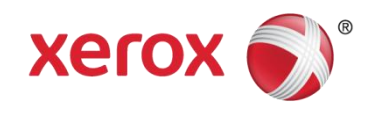

# Wright 1 Authentication Section

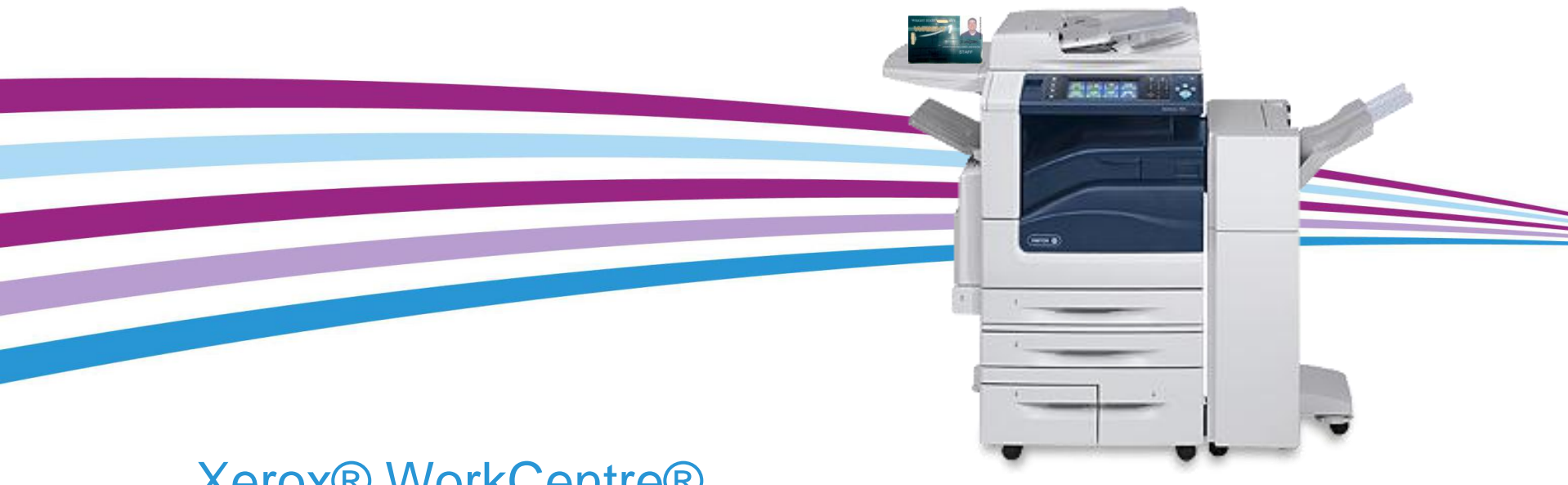

### Xerox® WorkCentre® User Training

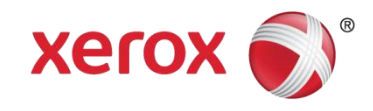

© 2013 Xerox Corporation. All Rights Reserved *US-DW*

# Why Follow Me print?

- 1. Provides print security
- 2. Allows you to retrieve print jobs anywhere on campus

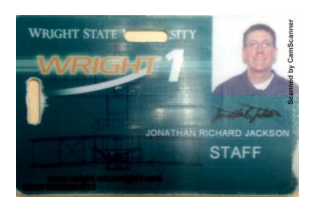

Follow Me print makes it easy for you to send secure prints to any Xerox Multi-Functional device. Simply find a Xerox Multi-Functional Device, swipe, select the "**Print Release**" icon and print.

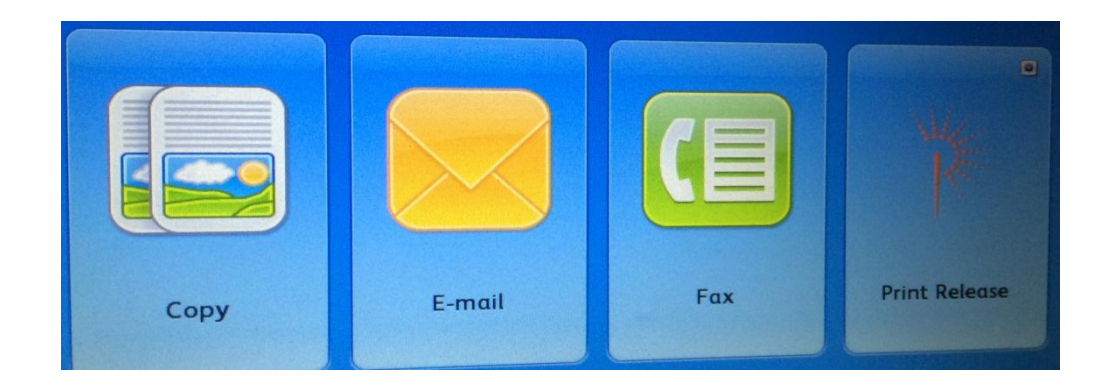

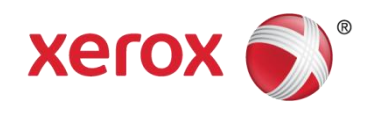

### Secure Follow Me Printing - using your Wright 1 card

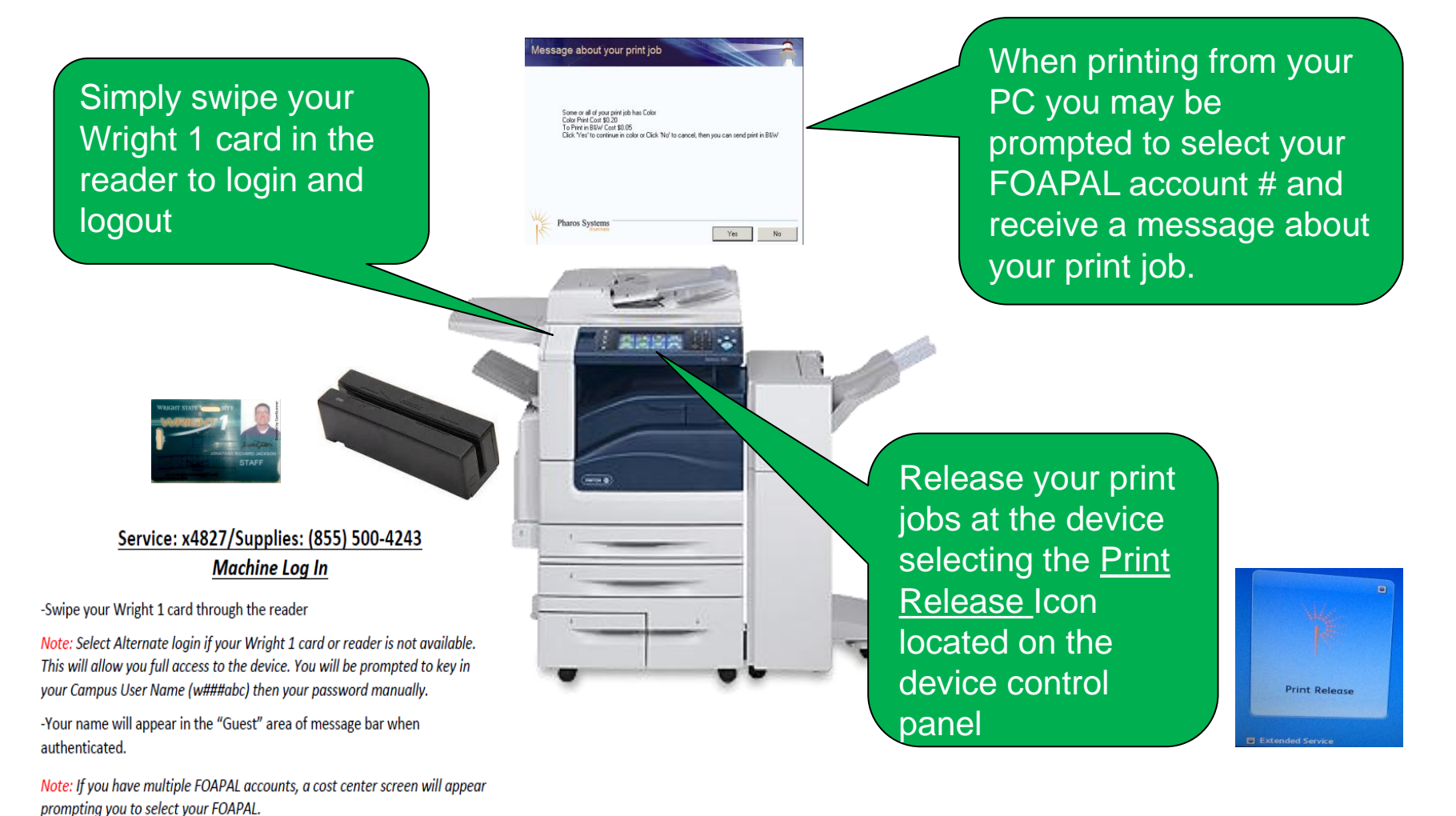

Note: If you retrieve a color job at a mono device it will print in black and white. *Retrieving from the correct device is important.*

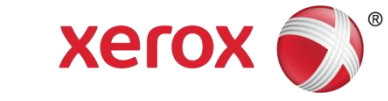

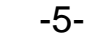

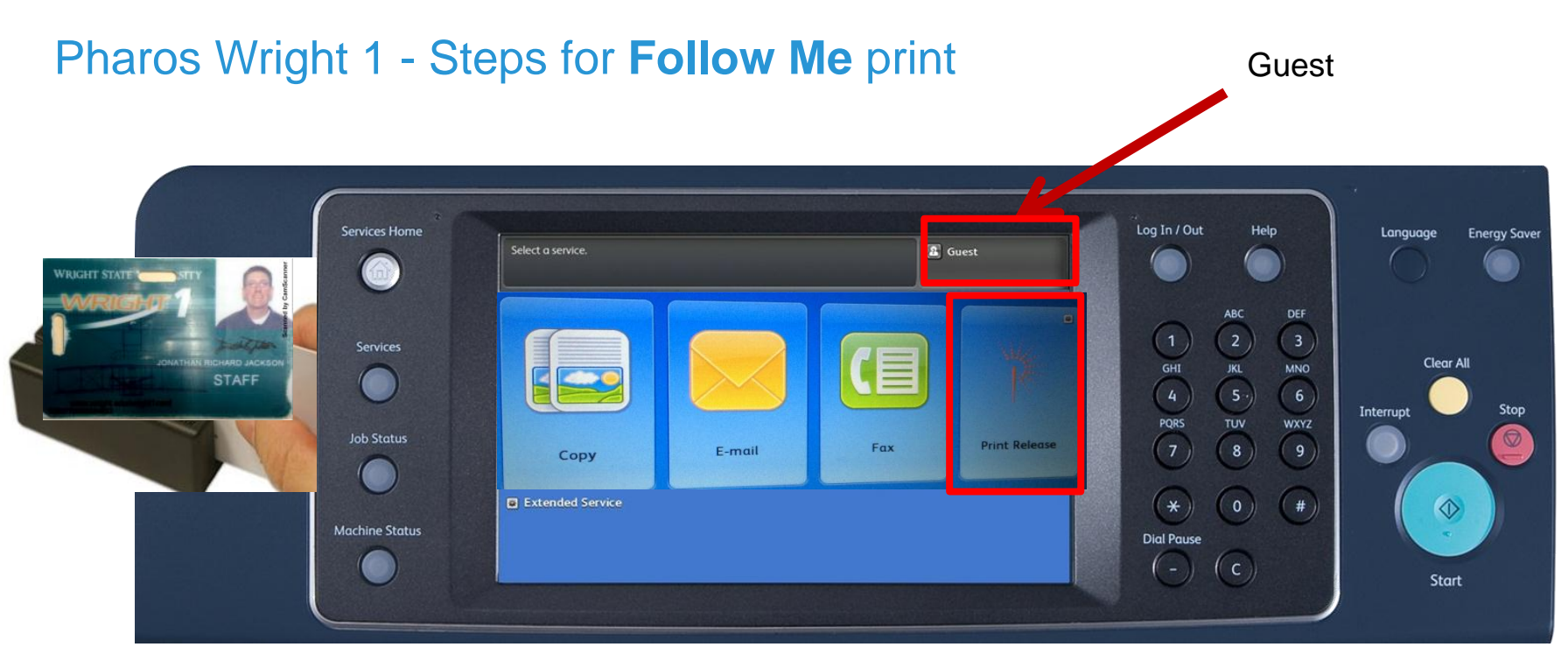

- **1. Swipe your Wright 1 card through the card reader.**
- You will see your name in the Guest area of the message bar when authenticated.
- If releasing prints select **Print Release Icon**. Follow the screen prompts to choose your FOAPAL from the **Cost Center** dialogue box.
- You have up to 12 hours to release your documents from your queue.

Or can select the **Email, Fax or Copy** icon you need.

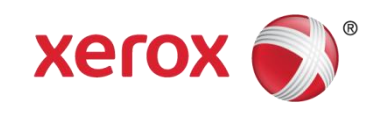

### Your Follow Me Print Jobs Detail screen

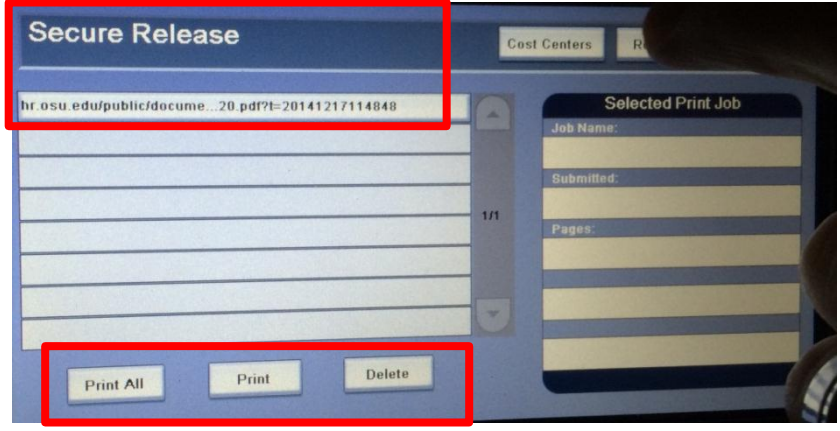

You may be prompted to select from a list of **FOAPAL** account #'s on a Cost Center dialogue. Select the account related to the job.

Swipe your card, If your job list is displayed you will see the Secure Release screen. Select the job to Print or Delete if no longer needed or choose Print ALL. **Note:** If there are no prints waiting you will see a "no prints waiting' message.

**Cost Center** Search Choose a Charge Code, Category: FOAP Index<br>218330 - 218330 Pre en Millet 218330 - 218330 R/E Client Services 218305 - 218305 R/E CATS Administration 216001 216001 Minor Constr Projects South Zone 218366 R/E Technical Services 213005 - 213005 Mentoring Program 213100 - 213100 Army ROTC

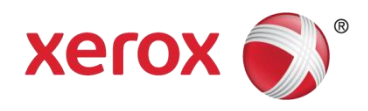

### Your Follow Me Print Jobs Detail screen

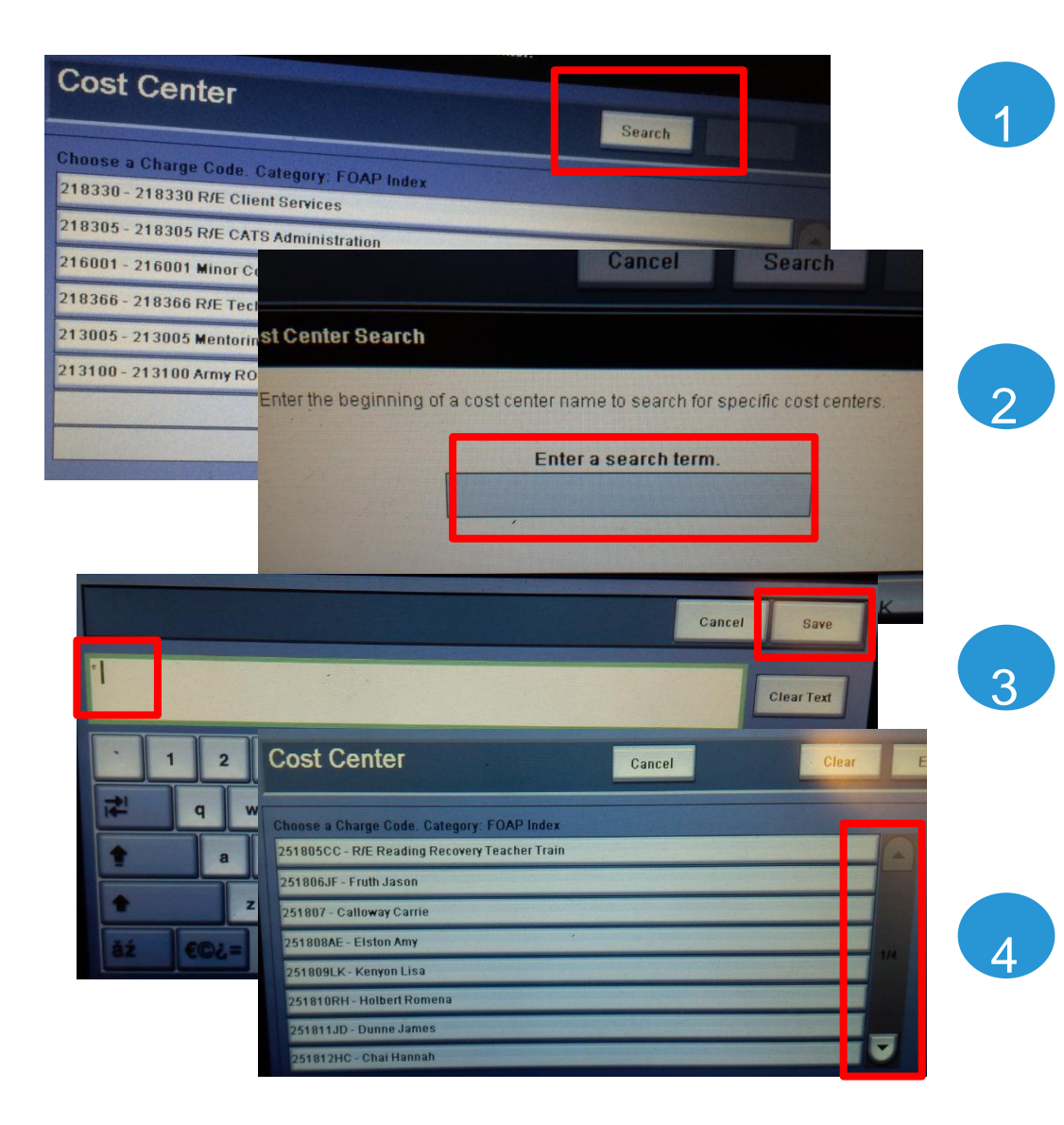

**NOTE:** For Users with more than 8 FOAPALS: Select the Search Tab, Tap in Box on Control Panel Screen, enter asterisk and save. Select arrows to scroll down through pages to locate your FOAPAL.

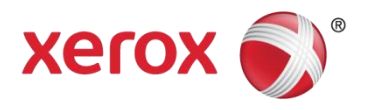

© 2014 Xerox Corporation. All Rights Reserved *US-DW*

### Pharos Alternate Manual Log in Method

Select **Alternate login** if your Wright 1 card or the reader is unavailable. This will allow you to continue your task.

You will be prompted to key in your **Campus User Name** (**w###abc)**  then your Password manually.

Once authenticated, you can proceed selecting the icon you need.

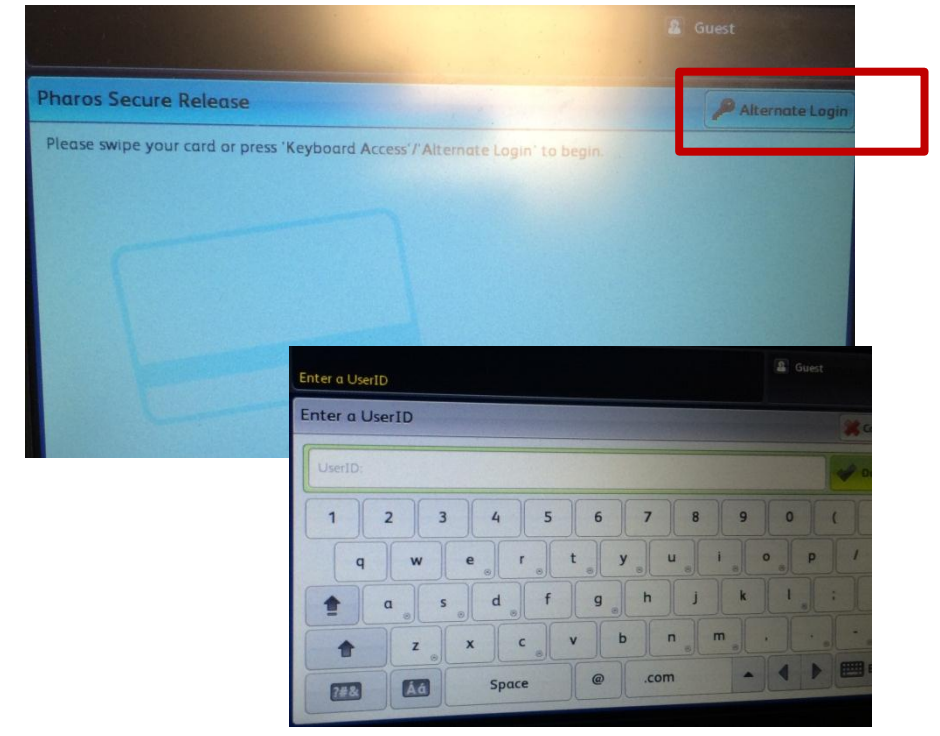

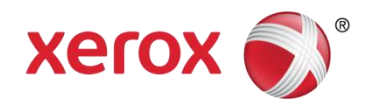

### 3 ways to Logout each time

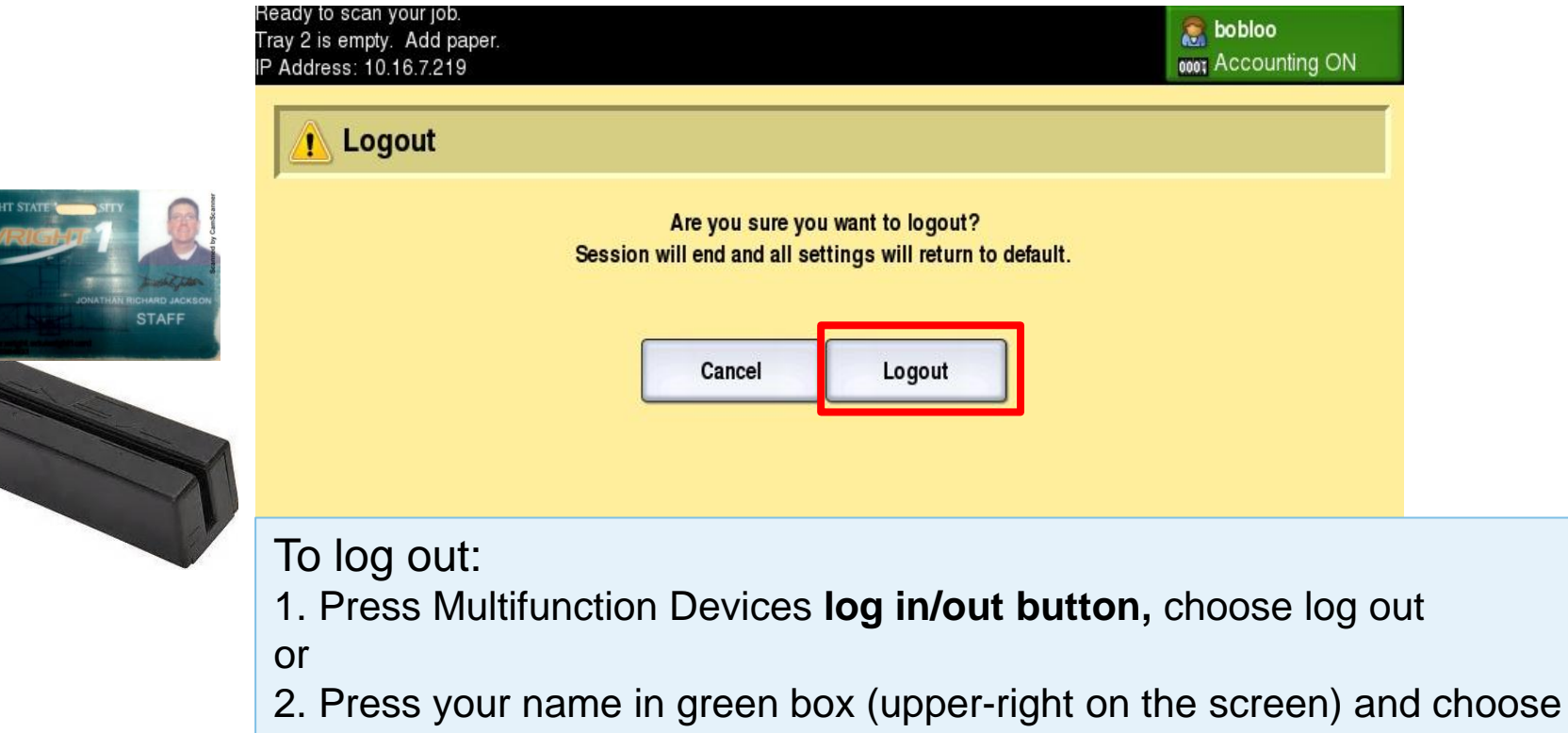

logout

3. Swipe Badge again over the card reader wait for the **Red** light

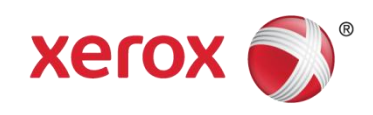

### WorkCentre MultiFunction Overview For Key Operators

**Place documents** in the feeder face **up** and on the **Glass** face **down** by the arrow

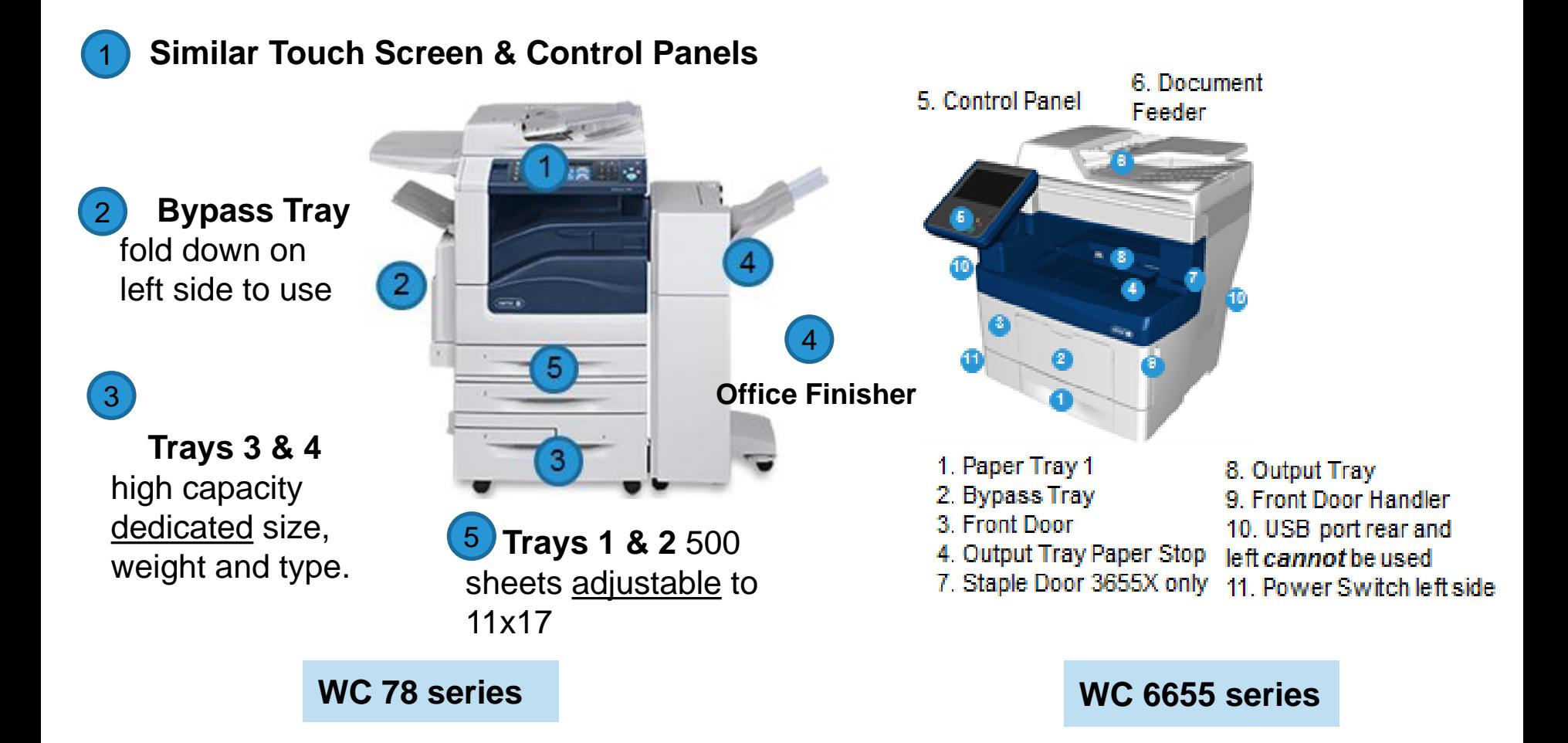

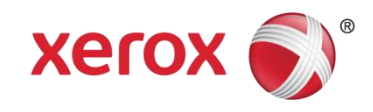

### Control Panel

#### **6 Log In/Out** – Use to log in and out for **Authentication** and administrator use.

**1 Services Home –** Provides access to all available services Copy, Fax, Email and Release Prints

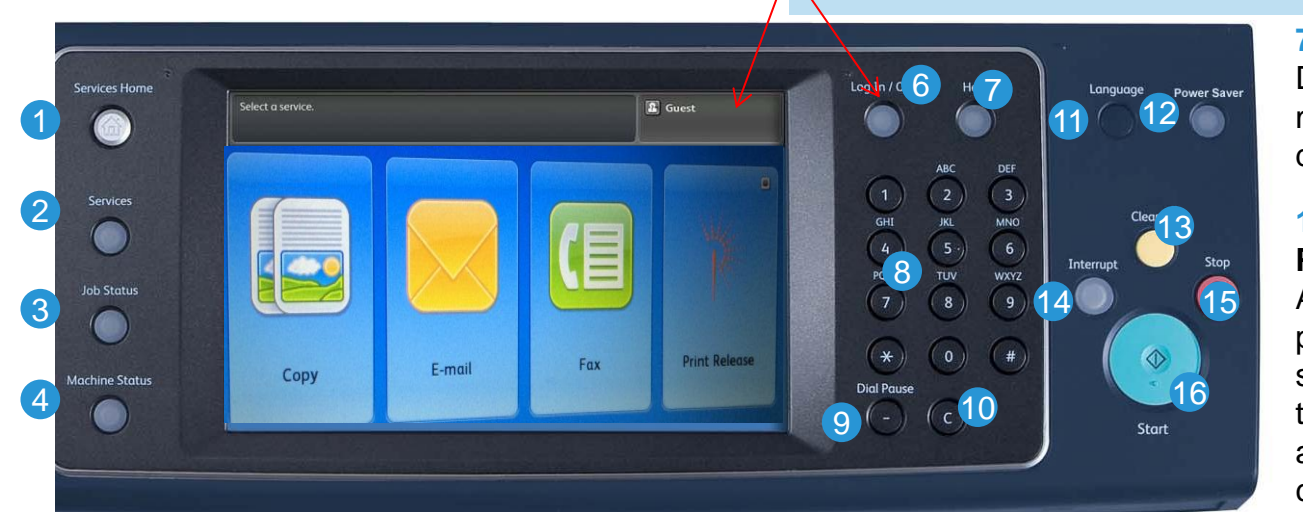

**7 Help** – Displays help messages for device features

**14 Interrupt Printing** – Allows a long print job to be stopped temporarily to allow an urgent copy job to run

**2 Services** – Returns the display to the previous service screen when Job Status or Machine Status has been selected

3 **Job Status** – Use to check the progress of **your jobs**, and display job information

5 Touch Screen – select features and functions, display clearance procedures and information

8-10 Numeric Keypad – Use to enter numeric data or Dial Pause for Fax….C deletes number entries 11 Language

13 Clear All – Press to reset defaults.

**4 Machine Status** Provides access to Tools, and Information about the device

12 Power Saver – Use to wake the device, access the energy saver function and quick restart

15 Stop to current job 16 Start

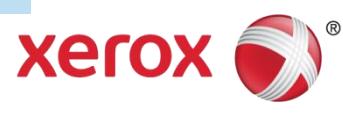

### 78 Power On/Off Button & Wake up modes

Reminder: Do NOT turn print devices off unless you are directed to do so.

Simply press the **lit button to wake up the device on the Control Panel each morning to use your swipe card,** or send a print to a printer only device to automatically wake the device. Devices are meant to be left on and will go into energy saver automatically.

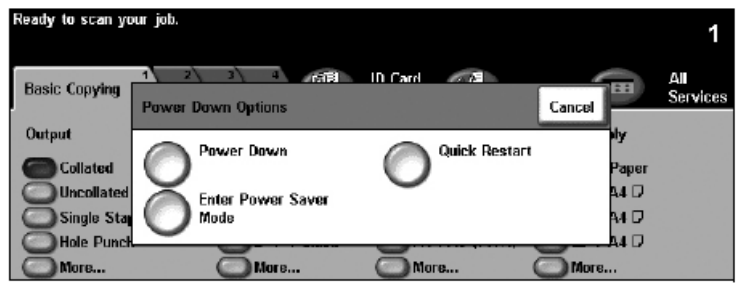

Watch screen for any messages and choices. Enter Power Saver, Power Down or Quick Restart depending on the device.

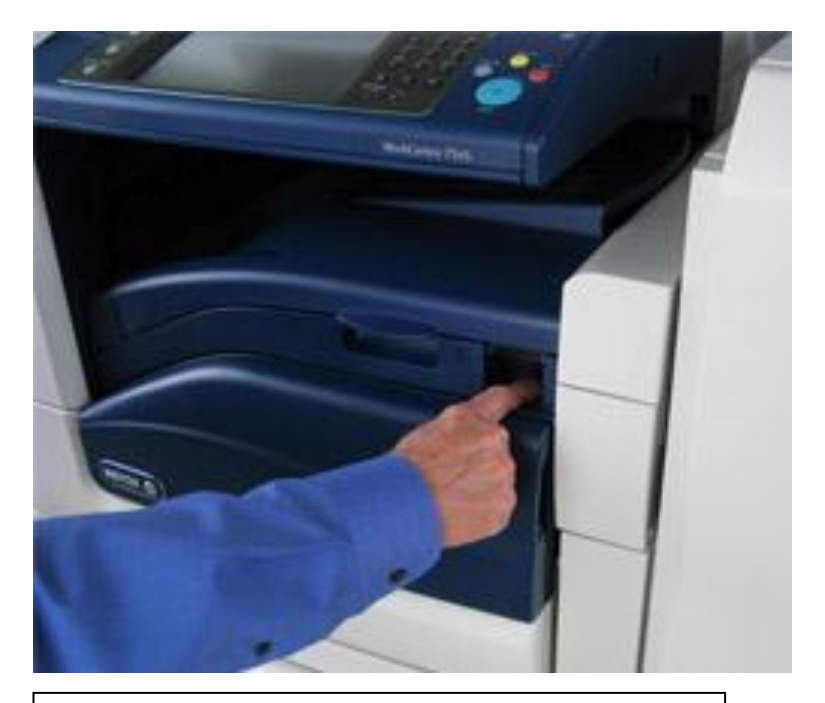

Device Power On/Off Switch. Always wait at least 1 minute before power on again.

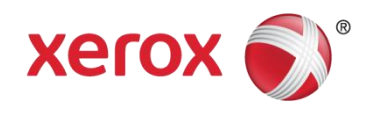

### Job Status Button

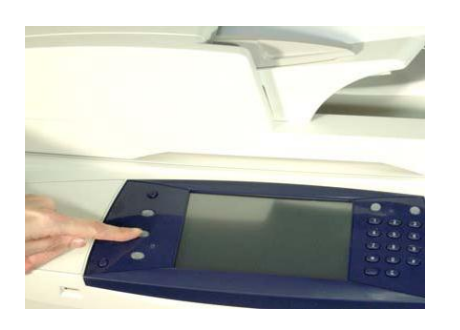

Select **Job Status** for information on all Jobs. Prints may be Held for **Resources** (paper), once you fill the resource the job will automatically continue. They may also be held for **Delayed** Print or **Sample** Set depending on the driver.

Select your jobs Held for Sample Set or Delayed print and follow the screen prompts to delete or release.

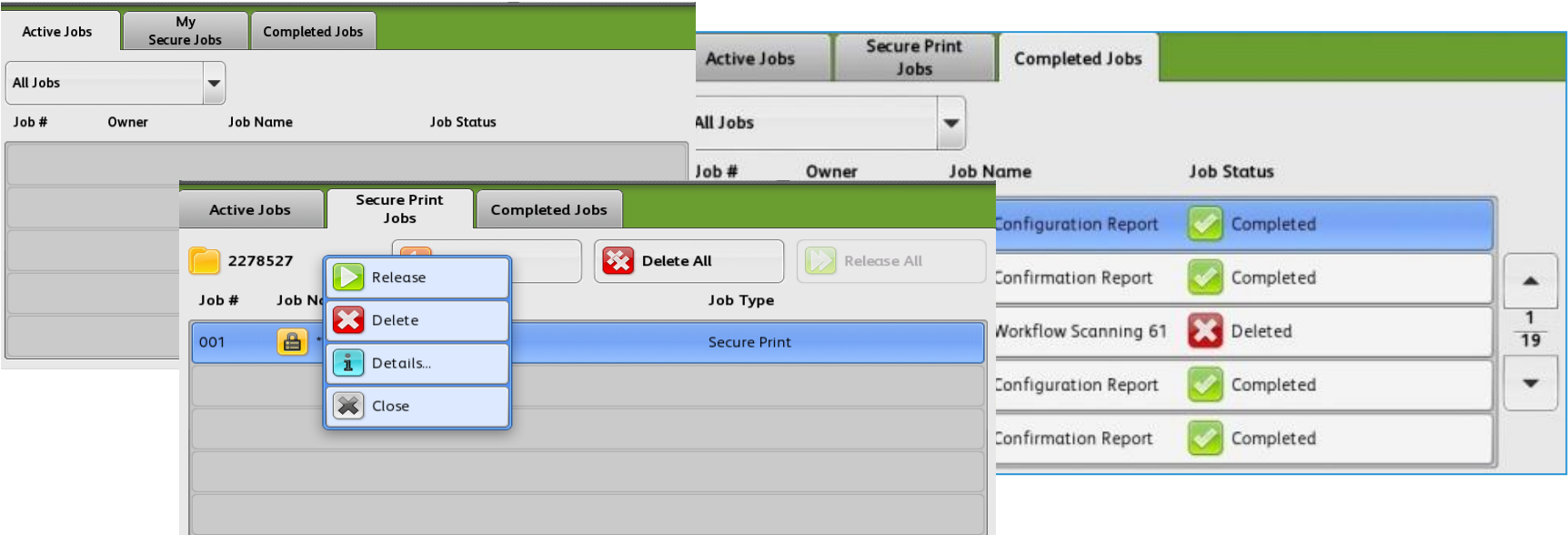

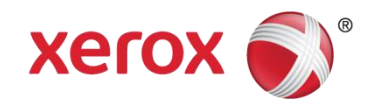

### Machine Status Button

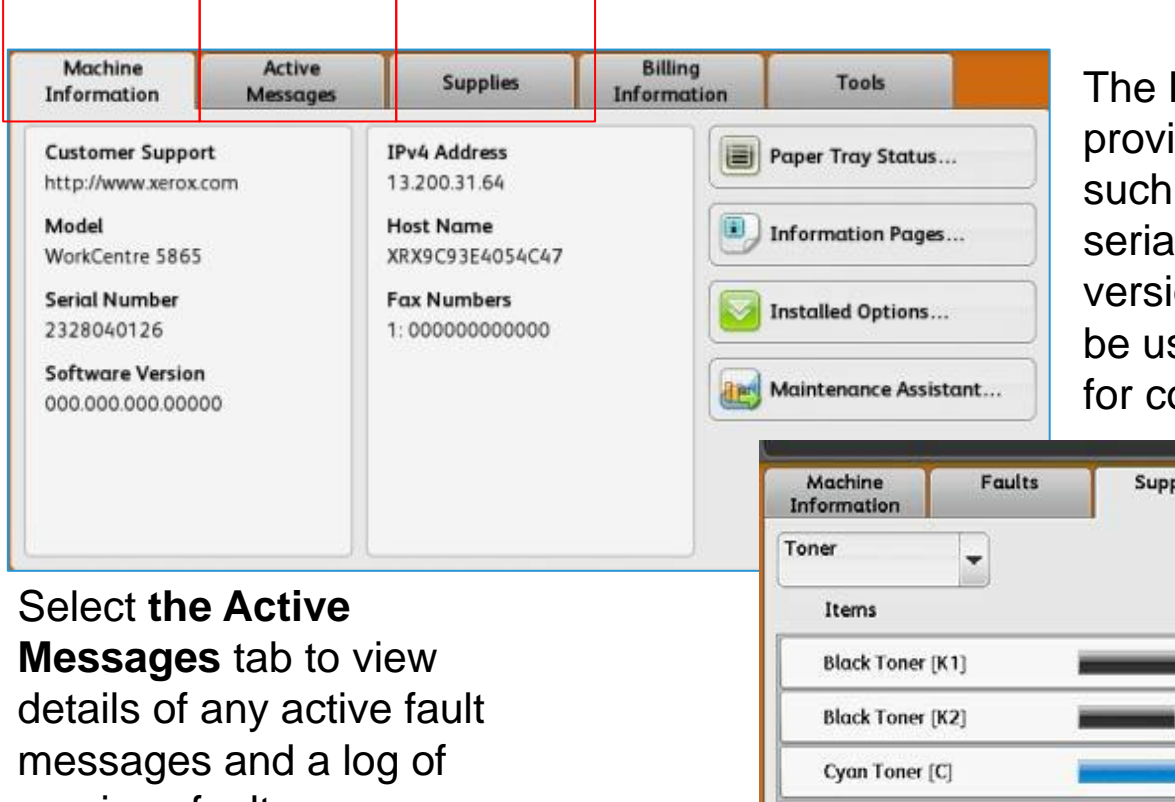

The **Machine Information** tab provides general information such as the device model, serial number and software version and more. Tools can be used by administrators and for color calibration on the 78.

previous faults

**Supplies Billing** Tools **Information Status** 100% OK 70% OK 90% OK Magenta Toner [M] 90% OK 90% OK Yellow Toner [Y]

Supplies Tab… Provides status information on the device consumables.

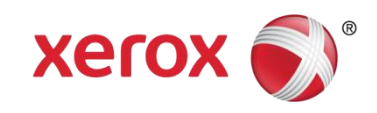

### Copy, Email & Fax Features

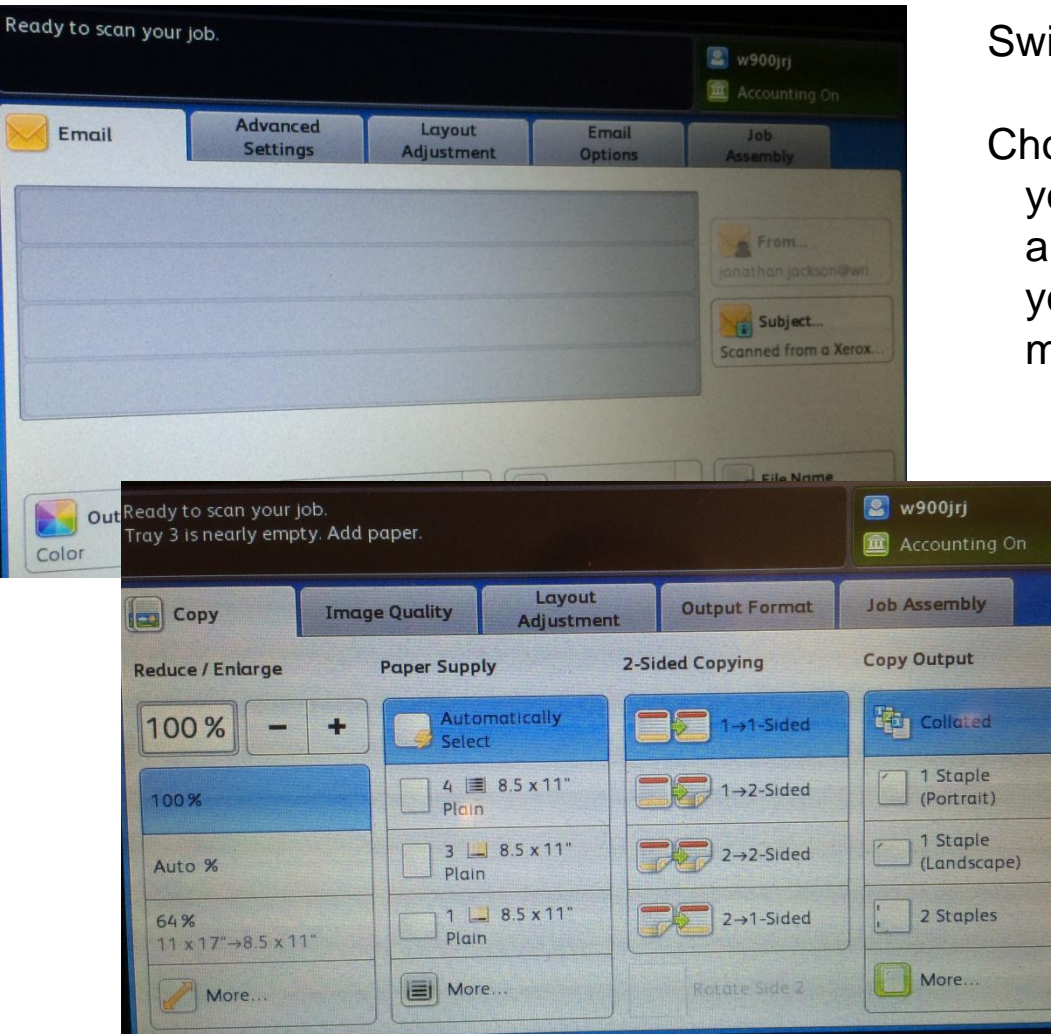

#### Swipe your Wright 1 card first!

Choose the Copy, Fax or Email icon, you will see messages i.e. processing and waiting for authentication. Then you will see the detailed screens to make your choices on.

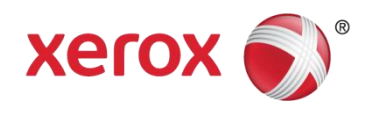

### Control Panel

## *Review Control Panel User Interface*

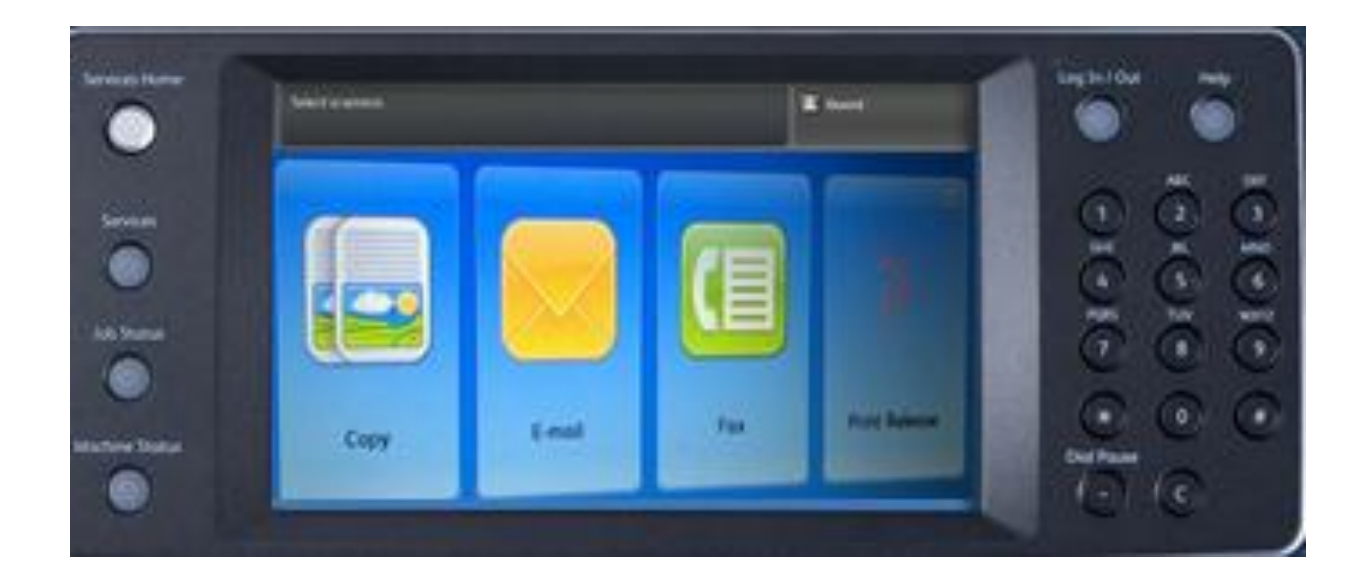

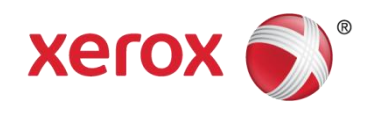

Copy

#### **Paper Supply**

- Use to select a specific paper tray for your jobs.
- Select **More...** to access all the options.

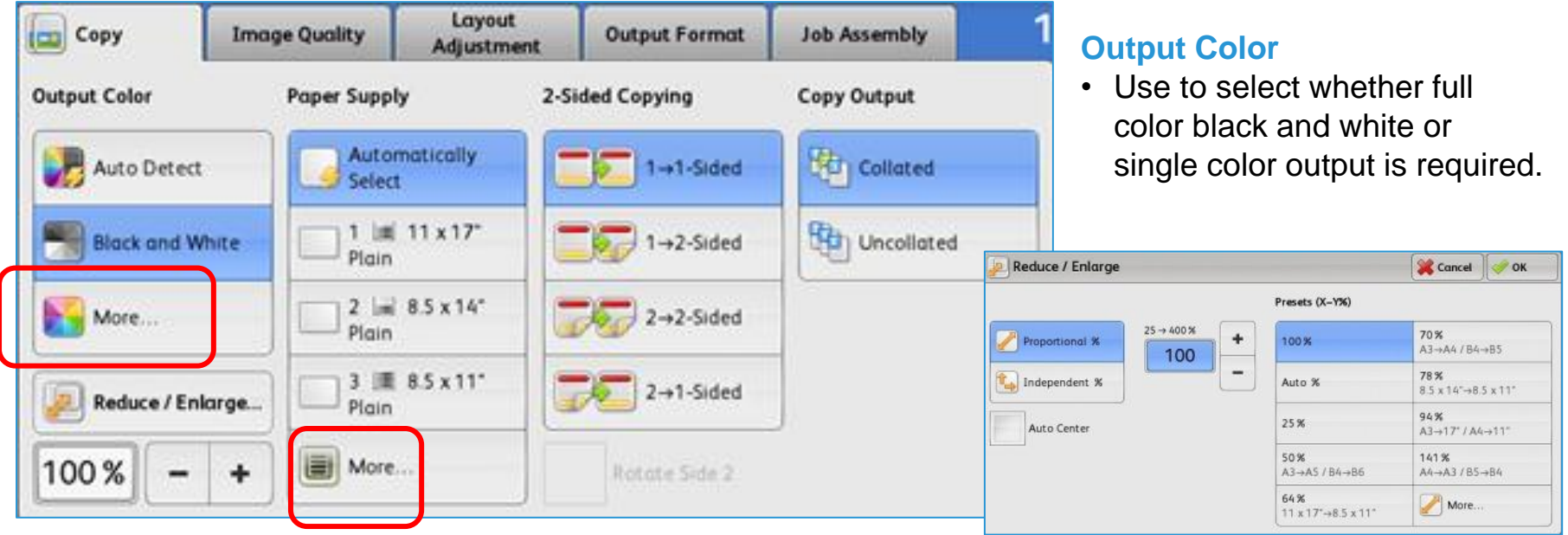

#### **Reduce/Enlarge**

- Use the Reduce/Enlarge options to scale an image up or down.
- Document Glass 400% to 25%.
- Document Feeder between 200% and 25%.

#### **2-Sided**

• Use to select whether your originals are 1 or 2-sided and what the output required is .

#### **Copy Output**

- Select the finishing required for your copy output.
- Output can be collated or uncollated, and depending on your finishing device, stapled or other options.

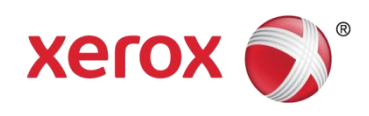

## Scan to Email

1. Load your document face up in the document handler or face down on the glass by the arrow. Send email to yourself for distribution on your PC.

#### **Note: WSU policy on scanning sensitive data**.

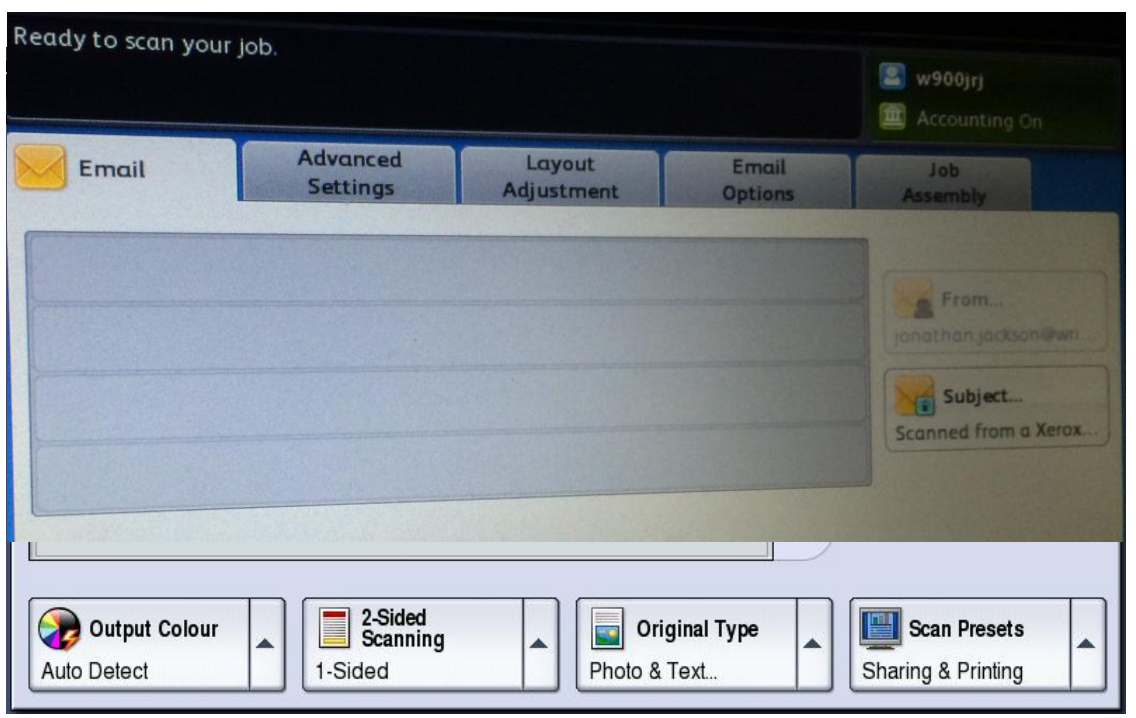

**Subject** – depending on your configuration you may be allowed to enter a subject title.

#### **Additional Tabs**

• Additional Tabs have features to allow you to name your file or edge erase. Use **Email Options Tab** for File Type change for example, Searchable PDF.

**Output Color** - choose to scan in black and white or color. Color will require much larger file sizes. **2 sided scanning** - to scan your original if other than one sided.

**Original Type -** Use this feature if you have a picture or other non-standard original.

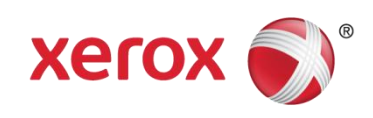

#### Fax – (enabled on some devices)

- 1. Load your document face up in the document handler or face down on the glass by the arrow.
- 2. Type in the Fax number, select ADD, select any other options.
- 3. Press start. Log out when done. Use **clear All** between entries so the correct Fax number is sent each time**.**

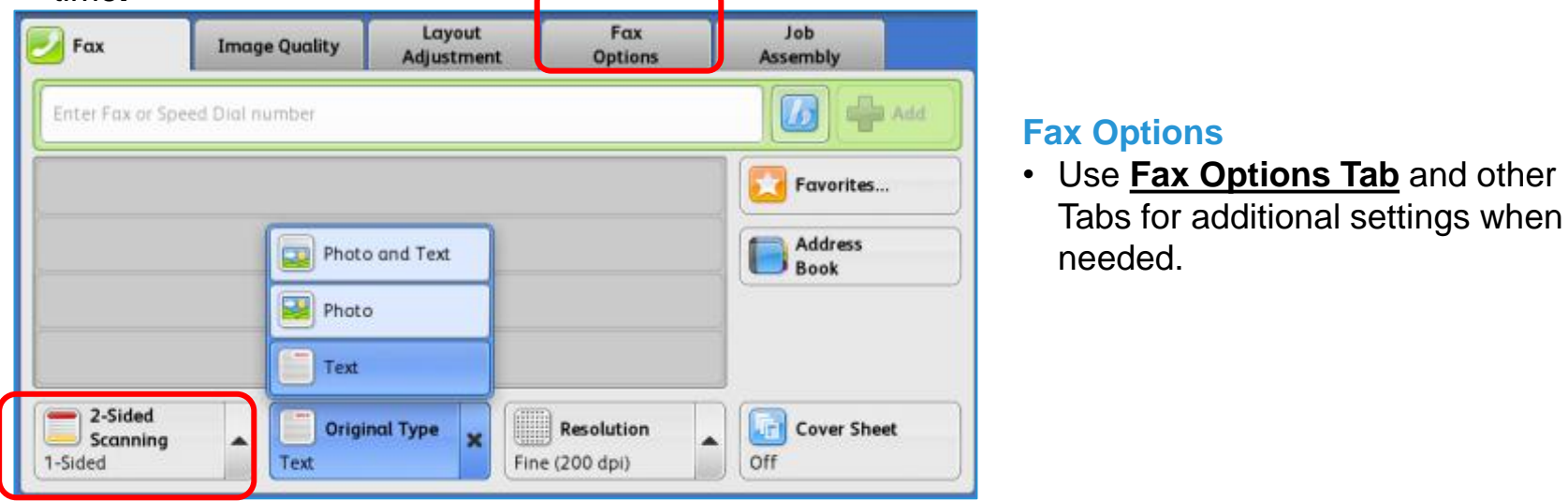

**2-Sided Scanning** – select if your originals are double sided.

**Original Type** - recommended for originals containing high quality photographs. For most business documents defaults are fine.

- **Photo -** for originals containing photos or continuous tones without any text or line art.
- **Text** produces sharper edges and is recommended for text and line art.

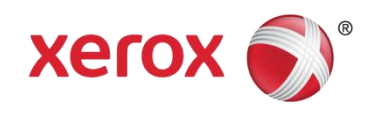

# Direct Print Printing without card readers

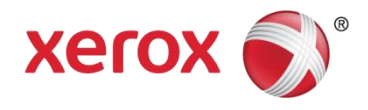

#### **Job Type**

.

• **Normal Print**, **Sample Set**, **Delay Print,** other options may be available.

#### **Print Quality**

• Change the appearance of your prints and the time they take to print. Toner Saver or Fast color is "green".

#### **Finishing**

• Choose if required for your job.

Print Driver Overview Select **Print** then select the correct 'direct' printer queue from your printer list. (Not Follow me) Then select **Properties**. Defaults will be double sided …

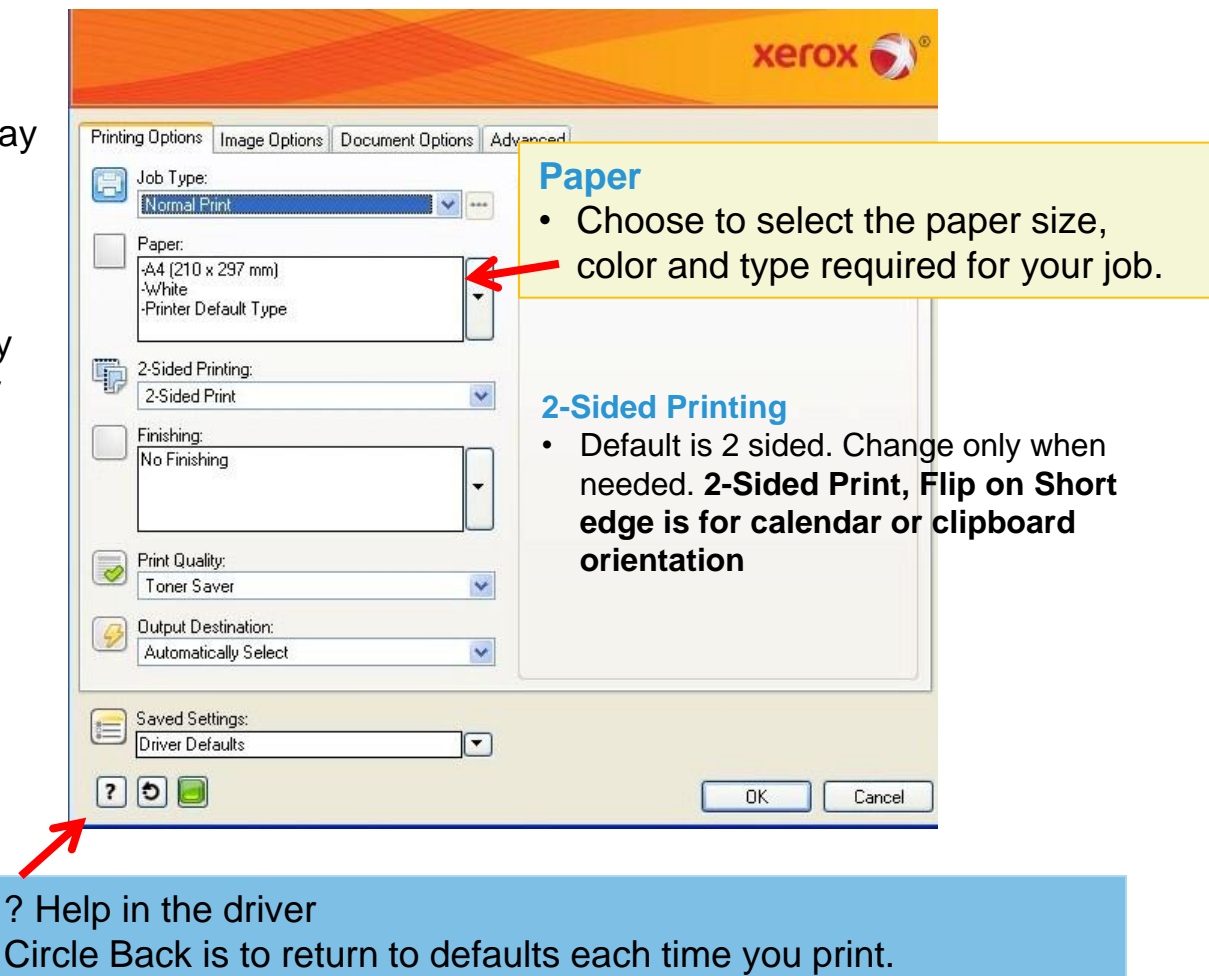

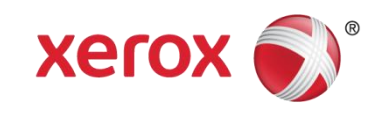

### Print Driver Overview (MAC Print Properties)

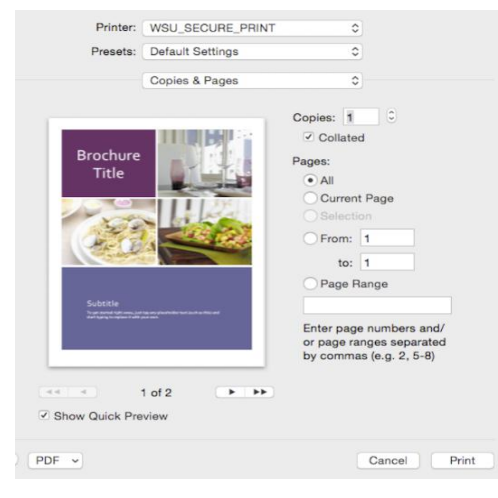

#### **Select "Copies & Pages" Select "Xerox Features"**

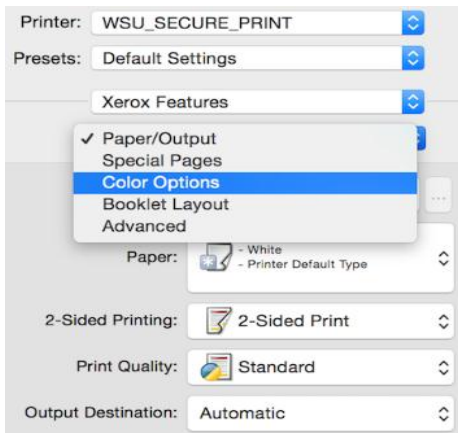

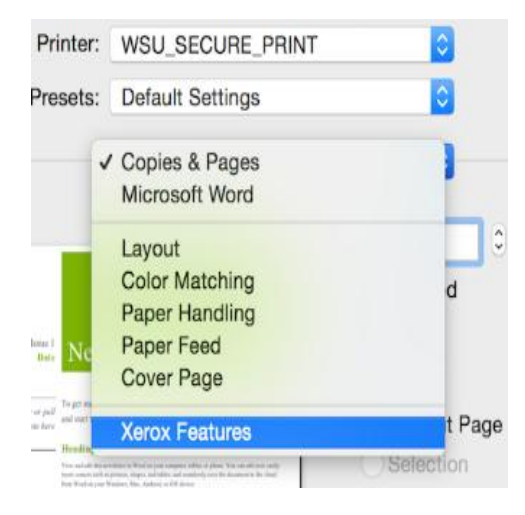

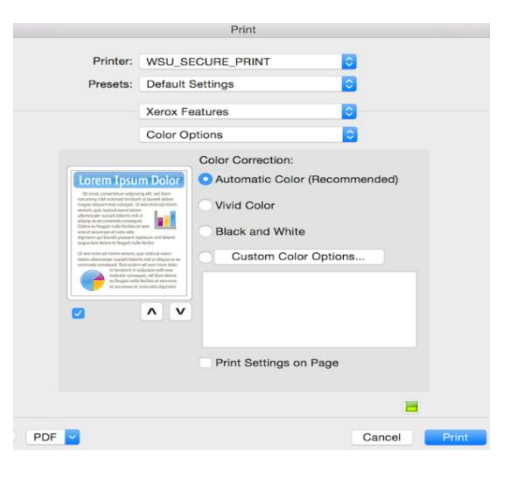

#### **Select "Color Options" Select "Automatic Color"**

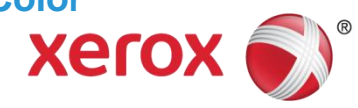

### General Troubleshooting

- When a fault occurs on a device, animated instructions are displayed on the screen providing instructions to clear the fault.
- Options for correcting Image Quality problems are available in **Tools**. They provide various tests to check the functionality of the system and identify performance levels.
- Help options are provided on the device and in the print drivers.
- Each User Guide provides extensive help on many topics.

#### **Preventative Steps…**

- Do not position the device in direct sunlight or near a heat source.
- Ensure paper clips and paper debris do not contaminate the device.
- Ensure all routine maintenance tasks are carried out.
- Always follow the instructions provided on the screen for clearing jams or replacing consumables.

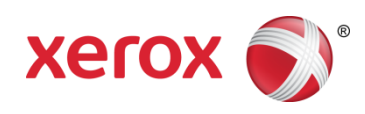

### Recycling Toner Cartridges

#### The following device parts need to be recycled locally.

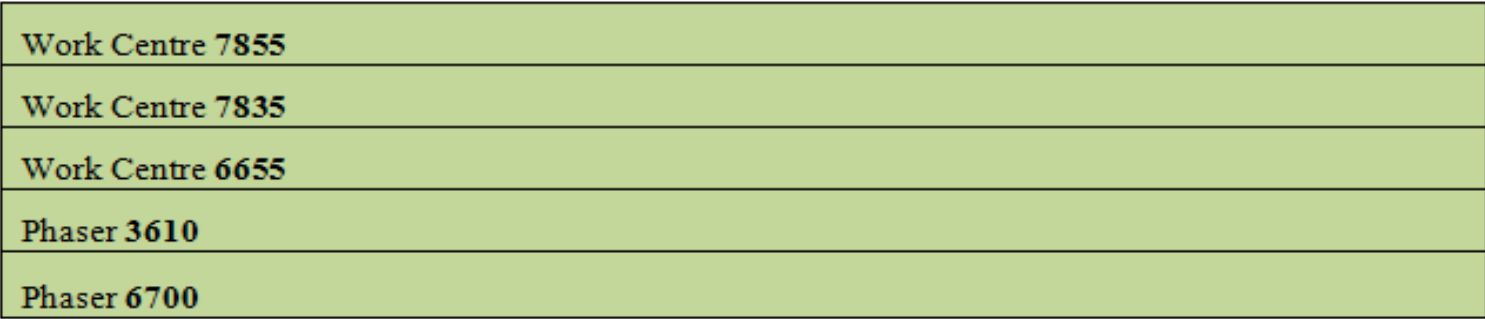

Xerox encourages you to recycle items not on the "take back" list locally. Some products, identified as number 2 plastics, may be recycled in your local mixed plastic stream.

If you are at a business location with an industrial recycling program, then a wider range of items may be recycled through that program.

#### How to Return Recyclable / Non-Recyclable Xerox Items

As an alternative to returning items individually. Xerox encourages use of the pre-paid Eco Box or Bulk Returns program as an economical way to return all of your used Genuine Xerox\*Supply items found on the take-back list for recycling.

For more information on the Eco Box or Bulk Returns Program, please visit: xerox.com/gwa

#### The following parts can be sent back to Xerox for re-cycling.

Toner Cartridge Phaser 4600/4622 106R01532

Drum Cartridge Phaser 4600/4622 113R00762

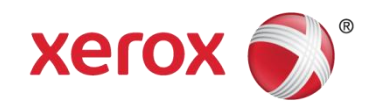

### More Help & Information

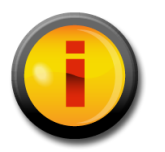

- Your Web Portal link <http://www.wright.edu/printers>
- Quick Reference Posters placed near the devices
- General Questions [Managedprint@Wright.edu](mailto:Managedprint@Wright.edu)
- Supplies 855 500 4243
- WSU Help Desk x4827

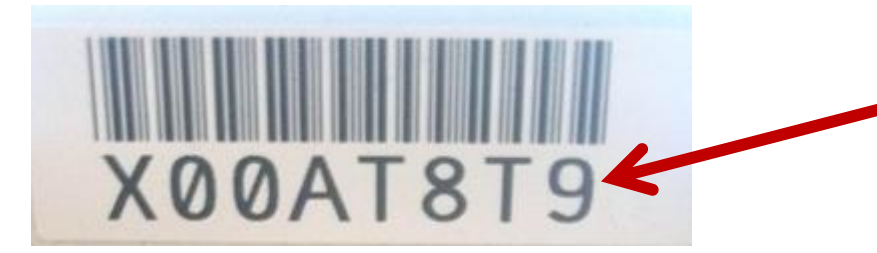

To place a service call, obtain the Asset tag# of the device and place a call to the WSU Help Desk x4827

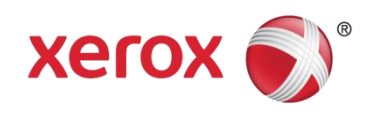

*Please begin to practice by submitting a job to the classroom devices*

- 1. Submit a black and white job to the to the "secure" queue.
- Please begin to practice by submitted a ilit a color lob to 2. Submit a color job to the "secure" queue (refer to page 21).
- 3. Send a job to the printer utilizing the 3610 direct queue.

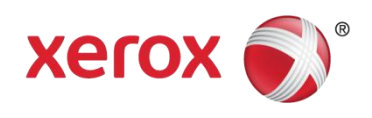

*Then……*

Please move to the devices to review document retrieval, paper loading, replacing consumables and answer questions, etc.

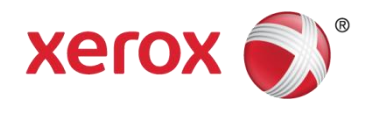

## Thank *you* for taking the time to learn about your Xerox products

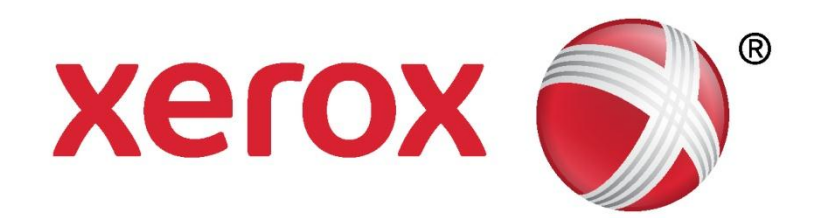

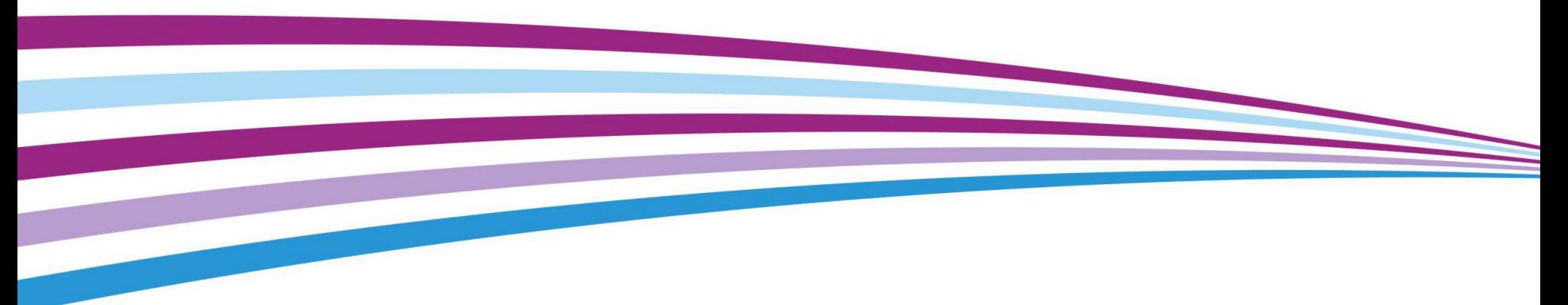